# Fix/Update Instructions for the AT&T LTE Janus POTSwap™

Enabling VoLTE service on the POTSwap requires connecting a terminal device (e.g. laptop or desktop computer running a terminal emulator) to the CONFIG port using a USB cable with a USB 'mini' type B connector for the POTSwap.

The USB connection requires a CP210x USB to UART Bridge VCP Driver. Normally this will be automatically installed by the operating system. Otherwise, download the "CP210x Windows Drivers" zip archive from www.silabs.com. Run the CP210xVCPInstaller\_x64.exe for 64 bit systems, CP210xVCPInstaller\_x86.exe for 32 bit systems.

Serial interface setting for the CONFIG port are 115200 baud and 8N1 (8 data bits, no parity, 1 stop bit)

Please follow directions precisely.

Janus is not liable for any damages
caused by incorrect or incomplete update.

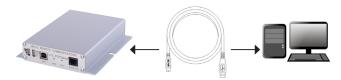

NOTE: A SIM card MUST be in the unit to perform this procedure.

Once set up, follow steps 1 - 4

```
WireLine III Board - POTSwap - 210323-LTE LE910C1-NF
Entering Terminal Mode, 10 seconds to type first command
Type ? for help, O to exit
FW: 14:21:36 Jun 7 2021
READY
xyzzy 90201 ←
READY - Stack:592
at+cgdcont=1,"IPV4V6","" ←
OK
READY - Stack:616
at+cqdcont? ◀
+CGDCONT: 1,"IPV4V6","","",0,0,0,0
+CGDCONT: 2,"IPV4V6","ims","",0,0,0,0
+CGDCONT: 3,"IPV4V6","sos","",0,0,0,1
+CGDCONT: 4,"IPV4V6","attm2mglobal","",0,0,0,0
OK
READY - Stack: 616
```

#### NOTE:

As soon as the output sends — 'Type ? for help, Q to exit'

You can enter any character except "Q" or "q" followed by the <Enter> key.
This will pause the boot process and give you time to enter the commands above.

Dates and Stack Numbers may differ.

1. Power cycle the POTSwap.
 After about 30 seconds when 'READY' appears, enter

### xyzzy 90201

followed by the <Enter> key.
(You only have 10 seconds to type this first command)

2. enter

## at+cgdcont=1,"IPV4V6",""

followed by the <Enter> key. The response should include 'OK'.

If the response includes +CME ERROR:....

there was an error in the entry, you can try again.

- 3. You can check the setting by entering

## at+cgdcont?

followed by the <Enter> key.

The response should include the first line exactly as shown The response may or may not include the 4th line as shown.

4. Power cycle the POTSwap again. You are then ready to go!

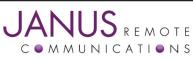